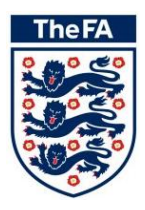

# A Guide to The FA's Club Marketing Tool

ver 1.0

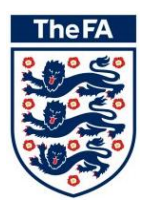

#### **CONTENTS PAGE**

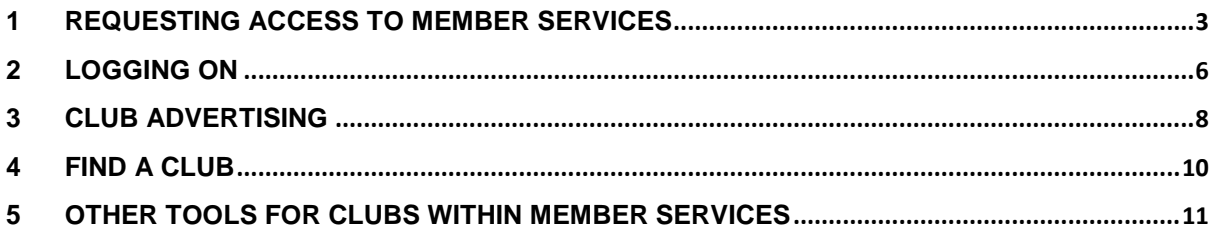

#### **RECOMMENDED BROWSERS**

Safeguarding Online works best and has been tested on the following browsers:

**Microsoft Internet Explorer Google Chrome**

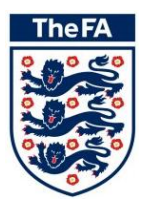

## <span id="page-2-0"></span>**1 Requesting Access to Member Services**

In order to access the secure area to view the Safeguarding information of your club, first you will need to request access to Member Services. If you already know your FAN and password then go straight to section 2.

**Step 1:** Locate your FAN (NPD), Club ID and your latest Club Affiliation No. These are displayed on the receipt which you received from your Parent County FA when you were sanctioned for the current season. Your Parent County FA can also provide all this information.

- $FAN = Sec ID$
- $\cdot$  League ID = ID
- League Sanction No = League Affiliation

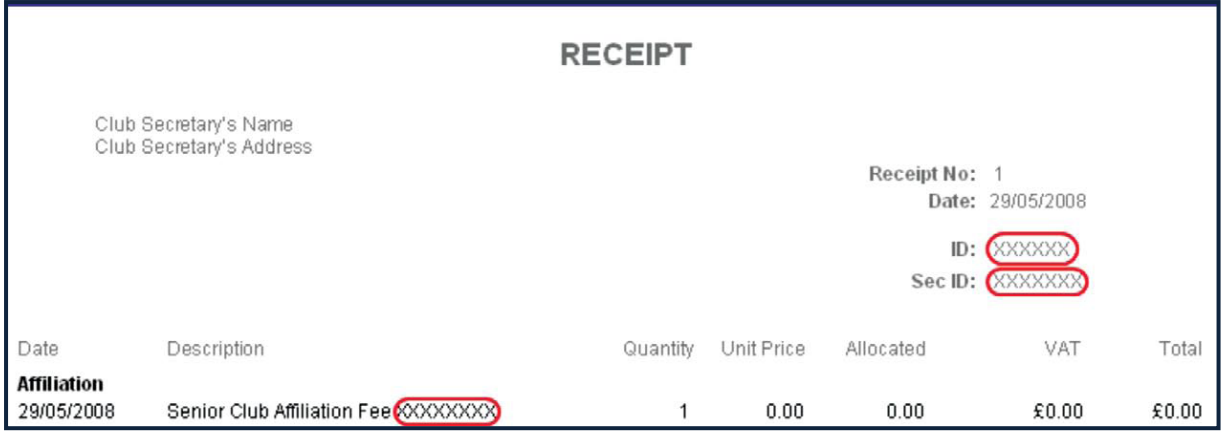

**Step 2:** Open any web-browser and enter your chosen County's website address into the web address bar. NB - Users of London FA and West Riding County FA can access the tool via one of the other 48 County websites

[\(http://www.thefa.com/GetIntoFootball/CountyFA/CountyContacts\)](http://www.thefa.com/GetIntoFootball/CountyFA/CountyContacts).

**Step 3:** Click on the Members section of the website.

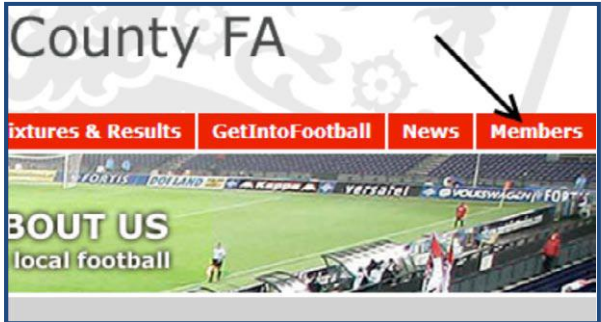

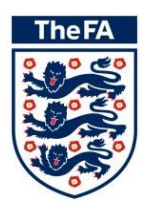

**Step 4:** Click on the Request Access menu item in the left hand menu.

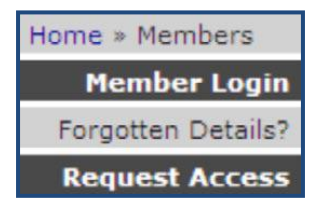

**Step 5:** Click on the Club Official menu item in the left hand menu.

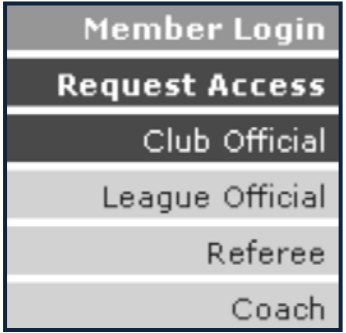

**Step 6:** Enter your FAN (NPD), Club ID and Affiliation Number into the spaces provided and click Submit.

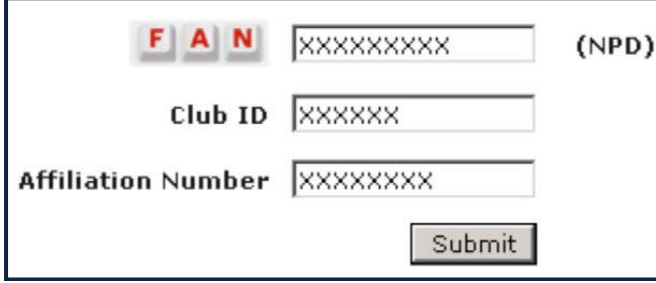

**Step 7:** It will take a few seconds to validate the details entered. Once validated enter your email address in the space provided and click Confirm.

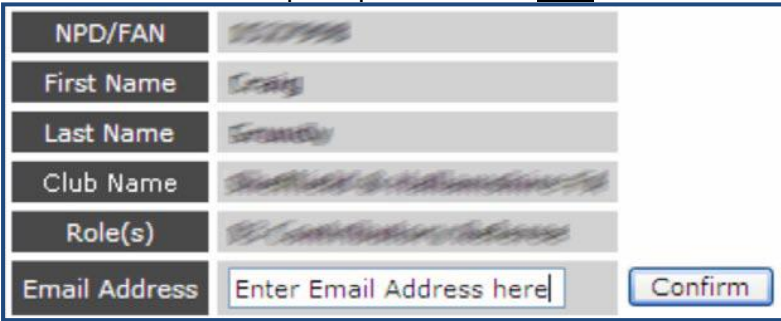

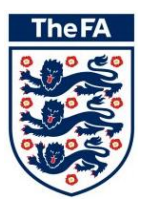

**Step 8:** Assuming the details entered match the County held information your login details will be emailed to the specified email address. This email will contain your FAN and password, which you will need to login to Member Services.

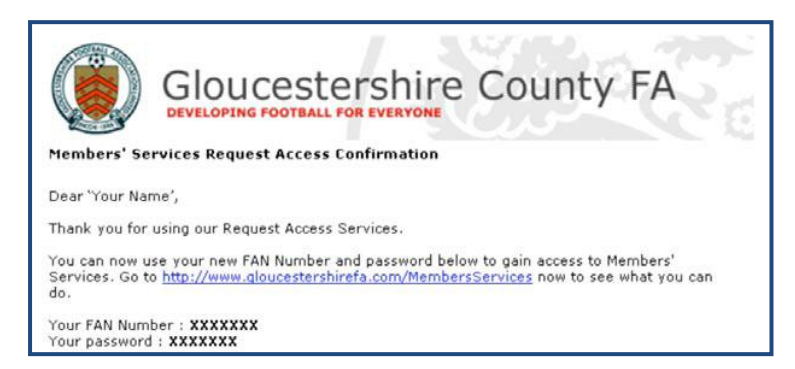

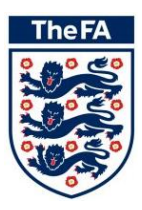

# <span id="page-5-0"></span>**2 Logging On**

**Step 1:** Click on the 'Members' section of your County FA website. **NB** - Users of London FA and West Riding County FA can access the tool via one of the other 48 County websites [\(http://www.thefa.com/GetIntoFootball/CountyFA/CountyContacts\)](http://www.thefa.com/GetIntoFootball/CountyFA/CountyContacts).

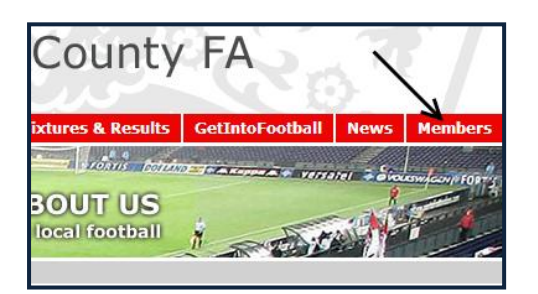

**Step 2: Enter your FAN and Password into the spaces provided and click Submit.** 

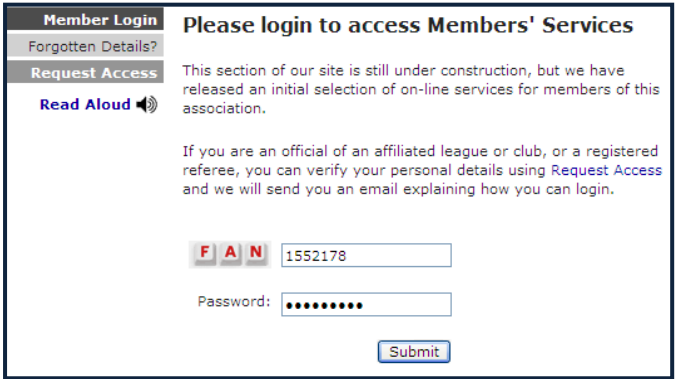

If you do not know your password by using the FAN portal which can be accessed by going to [www.TheFA.com/FAN](http://www.thefa.com/FAN) and clicking 'Click Here' or by going direct to [https://secure.thefa.com/FAN/RetrieveFANDetails.aspx?registrationID=ec44b1ae-124d-4020-b838-](https://secure.thefa.com/FAN/RetrieveFANDetails.aspx?registrationID=ec44b1ae-124d-4020-b838-42e18df4f43d) [42e18df4f43d.](https://secure.thefa.com/FAN/RetrieveFANDetails.aspx?registrationID=ec44b1ae-124d-4020-b838-42e18df4f43d)

**Step 3:** If you are accessing Member Services for the first time then you will need to read and accept the Terms of use. To accept the Terms of Use start by clicking the alert as displayed below.

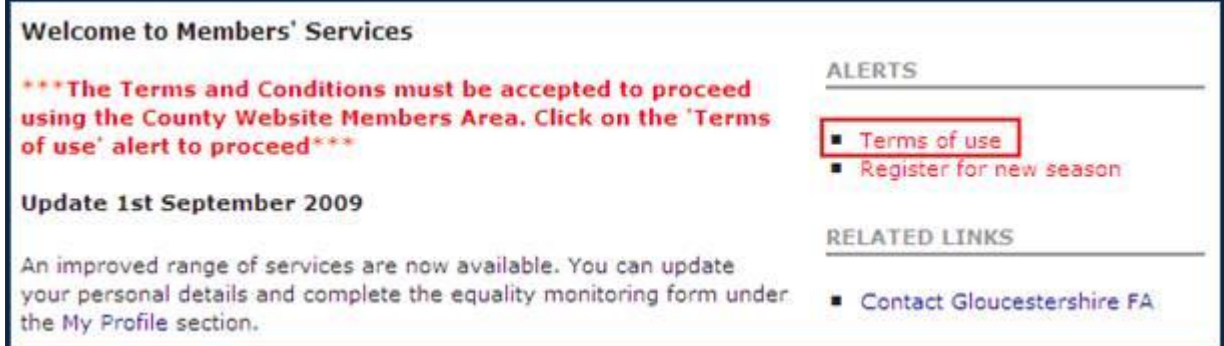

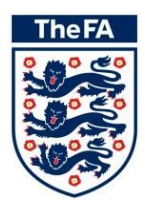

**Step4:** The Terms of Use will then be displayed and you accept them by ticking the statement at the bottom of the page and by clicking Submit.

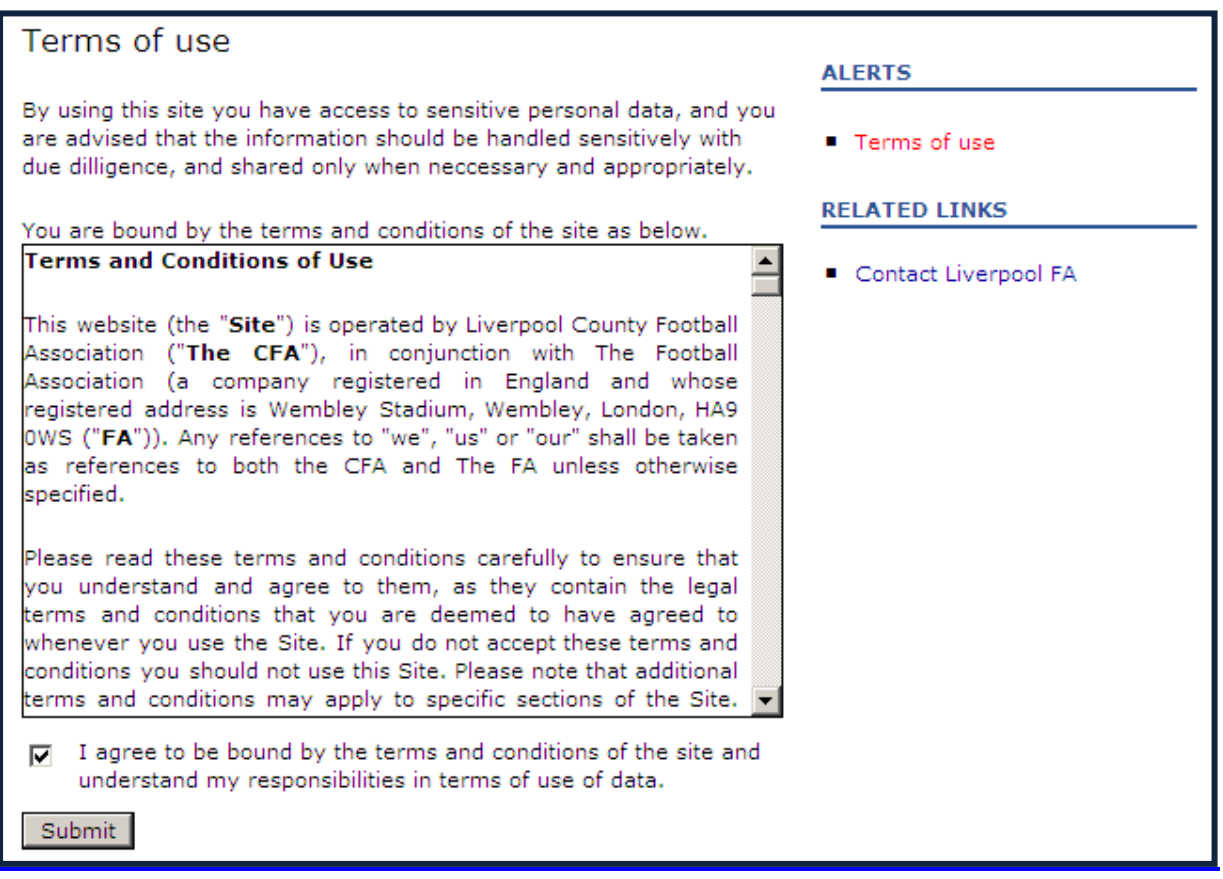

**Step 5:** Click on the My Football menu item in the left hand menu.

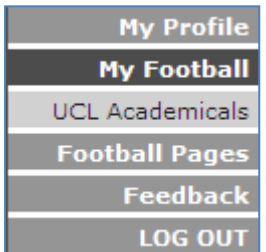

**Step 6:** Click on your Club menu item displayed under My Football.

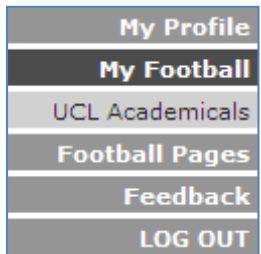

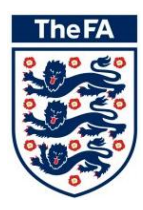

## <span id="page-7-0"></span>**3 Club Advertising**

**Step 1: Click on the Club Marketing menu item.** 

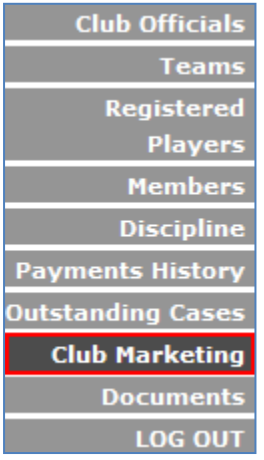

**Step 2:** Click the Edit button at the top of the page.

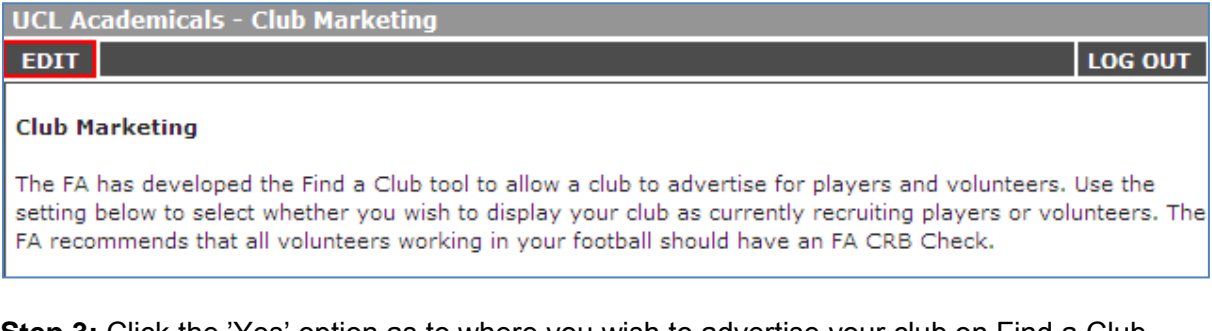

**Step 3:** Click the 'Yes' option as to where you wish to advertise your club on Find a Club. Selecting 'No' will hide your club from Find a Club and will prevent from you advertising for players and volunteers.

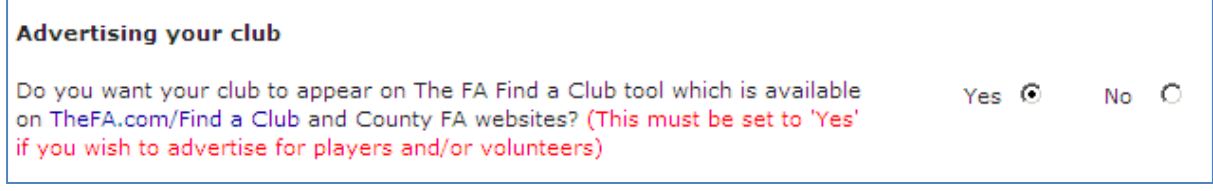

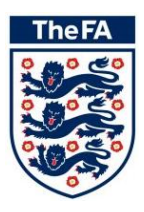

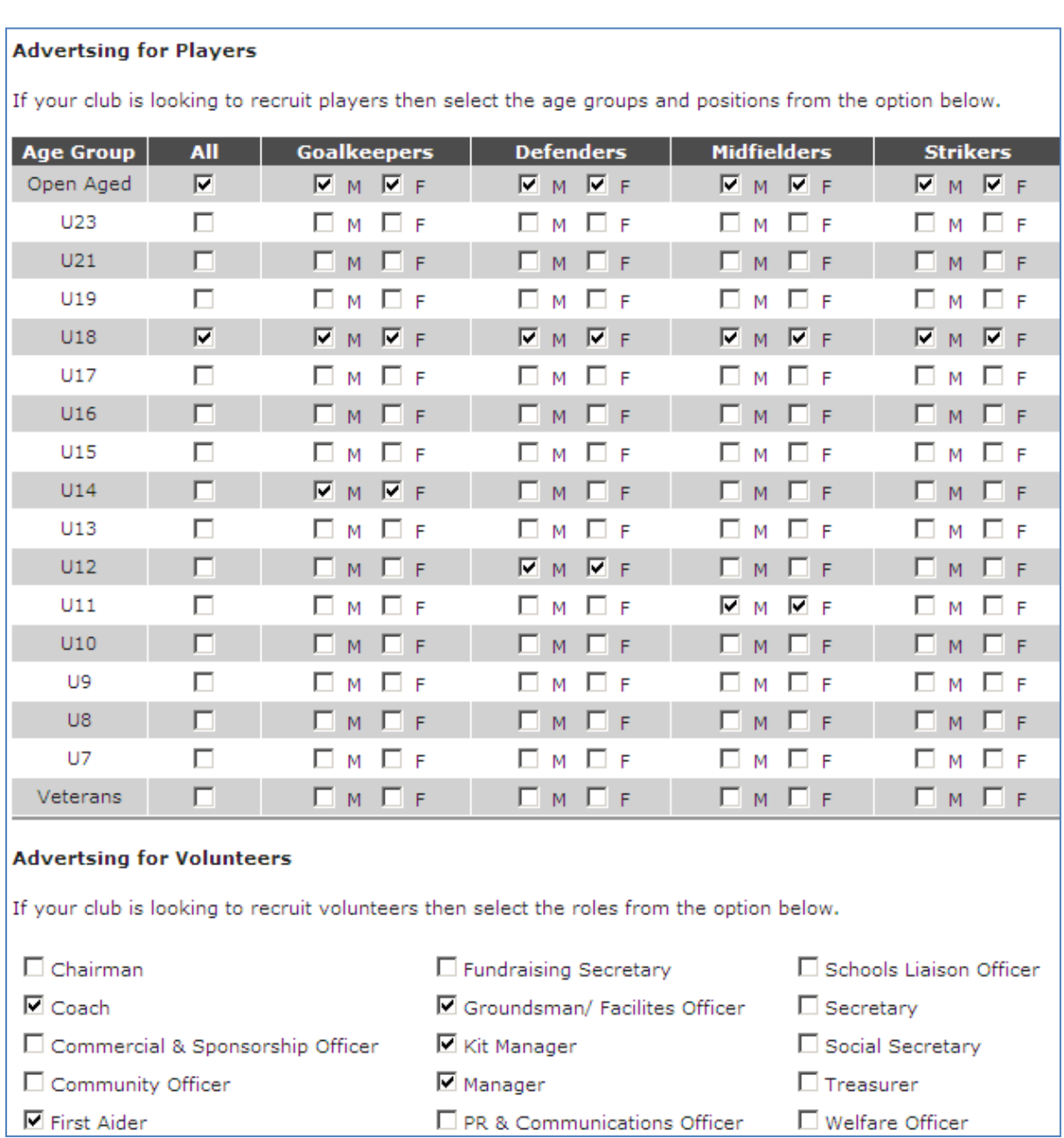

**Step 4:** Select the age and genders of the players and/or volunteers you are currently looking to recruit by ticking the appropriate options.

**Step 5:** Click the Save button at the top of the page. This information can be edited at any point by clicking Edit and amended as required.

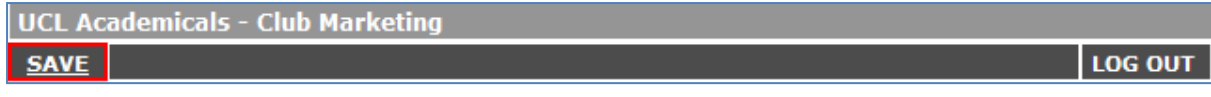

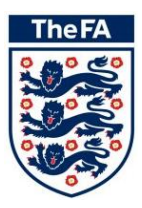

h

# <span id="page-9-0"></span>**4 Find a Club**

A Find a Club tool is available under the Get Into Football section of the County FA website. Potential players and volunteers can use this tool to search for clubs looking for players and/or volunteers.

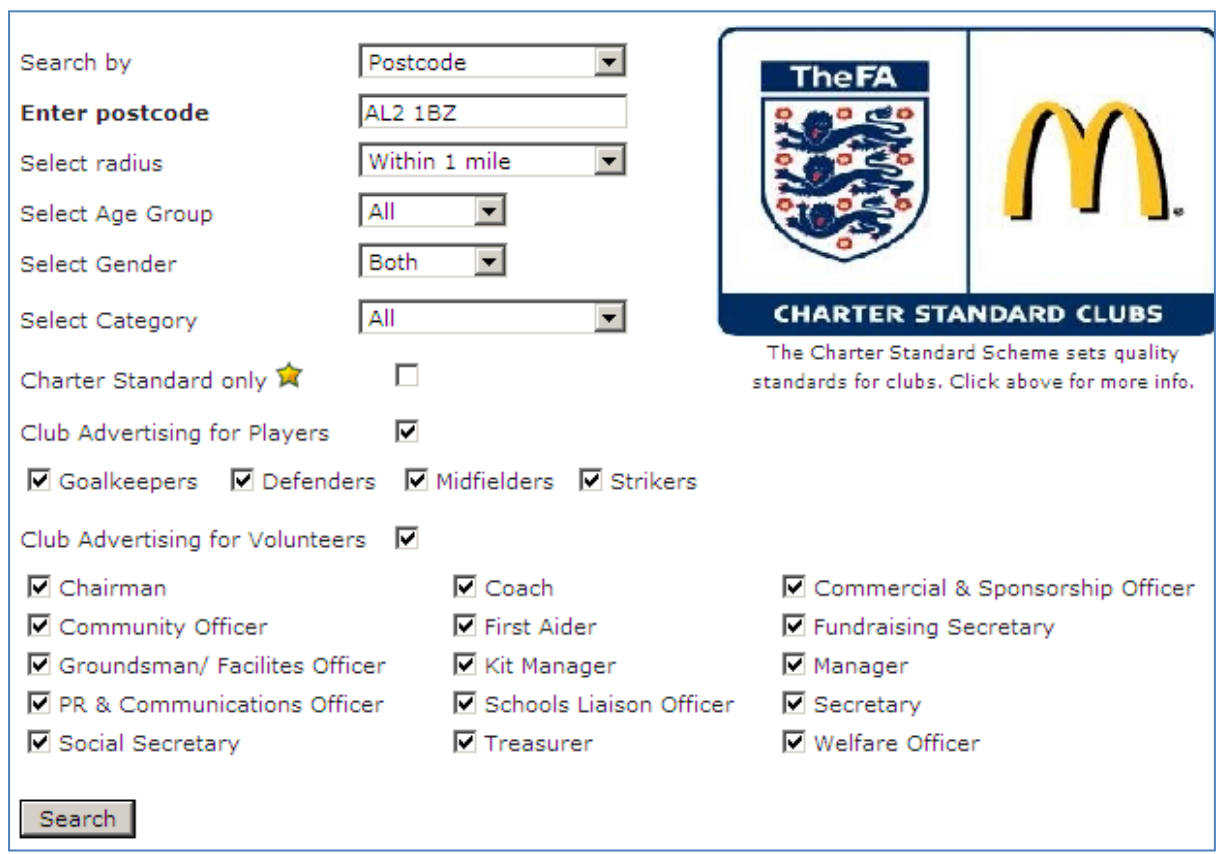

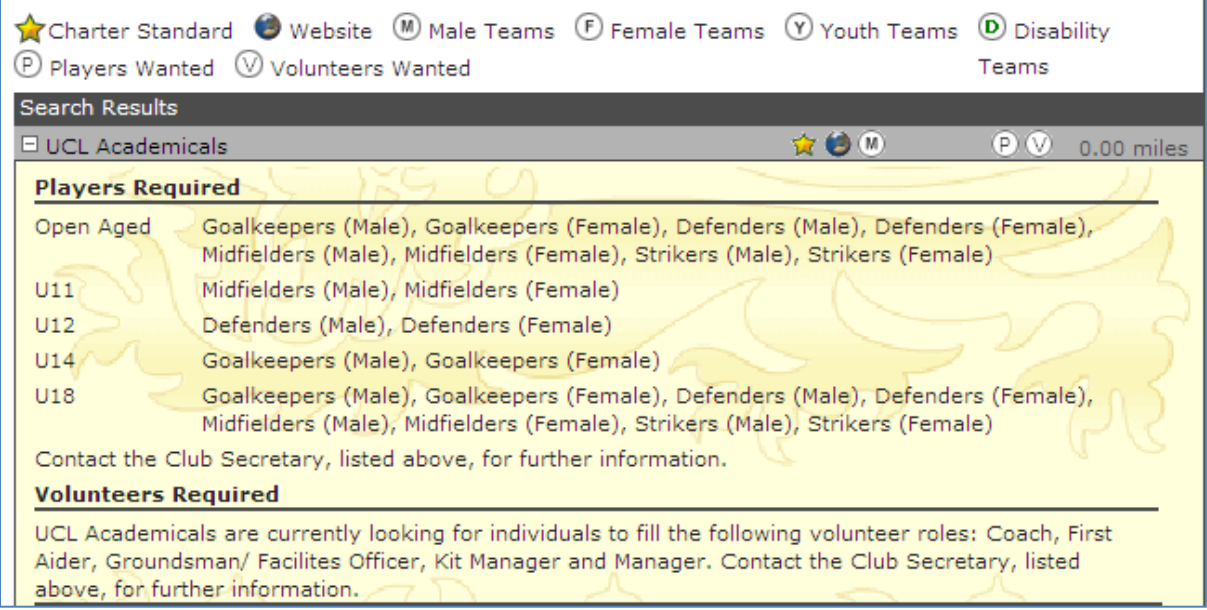

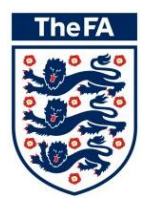

## <span id="page-10-0"></span>**5 Other tools for clubs within Member Services**

- View your Club Information online
- Update your contact information  $\bullet$
- View your FA accreditations
- Keep up to date with your latest Club discipline
- Manage your Club's Safeguarding Children records (Club Welfare Officer Only)  $\bullet$
- Manage your Club Contacts and team officials  $\bullet$
- View the accreditations of your coaches and managers  $\bullet$
- Check which players you have registered (County Registered only)
- Keep up to date with your Club payments to your County FA
- Football Pages Find a Referee tool and Suspensions Lookup  $\bullet$
- Feedback on what other services you would like $\bullet$